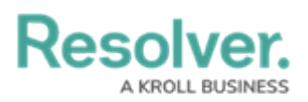

## **Edit or Delete a Configurable Form**

Last Modified on 04/27/2022 9:59 am EDT

## **To edit or delete a configurable form:**

- 1. Click the icon in the top bar **> Configurable Forms** in the **Views** section.
- 2. Click the form you want to edit or enter the name of the form in the **Search** field, then click it to display the **Edit Configurable Form** page.
- 3. To edit a navigation or standard form's name, description, and/or [priority](http://help.resolver.com/help/form-conflict-overview), click the icon next to the form's name.
- 4. To edit a standard form's [title](http://help.resolver.com/help/form-header), [section](http://help.resolver.com/help/add-a-new-section-to-a-form), or [element](http://help.resolver.com/help/add-elements-to-a-configurable-form), click the icon on the canvas to see additional options.
- 5. To delete the configurable form, click the **interpret in the click Yes** to confirm.

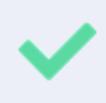

When viewing a form as an end-user, admins can quickly access its settings by clicking the **Edit Form Template** link at the bottom of the page. This link is hidden when viewing a default form.